# **Q** deal room

# COMPLEX EVENTS MADE SIMPLE.

Speaker Manual for the event day & rehearsal

**HONOURED SPEAKER, WELCOME TO DEAL ROOM!**

With this Speaker Guide, you will learn how to join to session(s) on the platform and troubleshoot technical difficulties (in case you have them).

We wish you a great experience with the Deal Room virtual event platform.

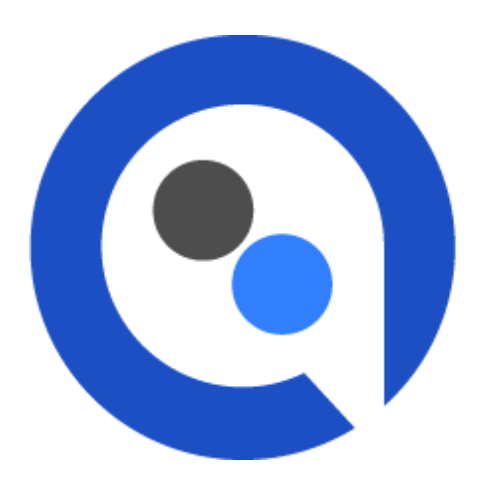

### Welcome to the event

### Troubleshoot **3 4**

- Microphone & Camera settings
- Troubleshoot

**1 2** Deal Room Conference

- Registering / signing into Deal Room account
- Program Tab
- Personal Agenda
- Rehearsal Room
- How to get into streaming rooms?
- Streaming
- Screen sharing
- 

Checklist for speakers

# **Table of Content**

### **Overview**

# Entering to the Deal Room platform

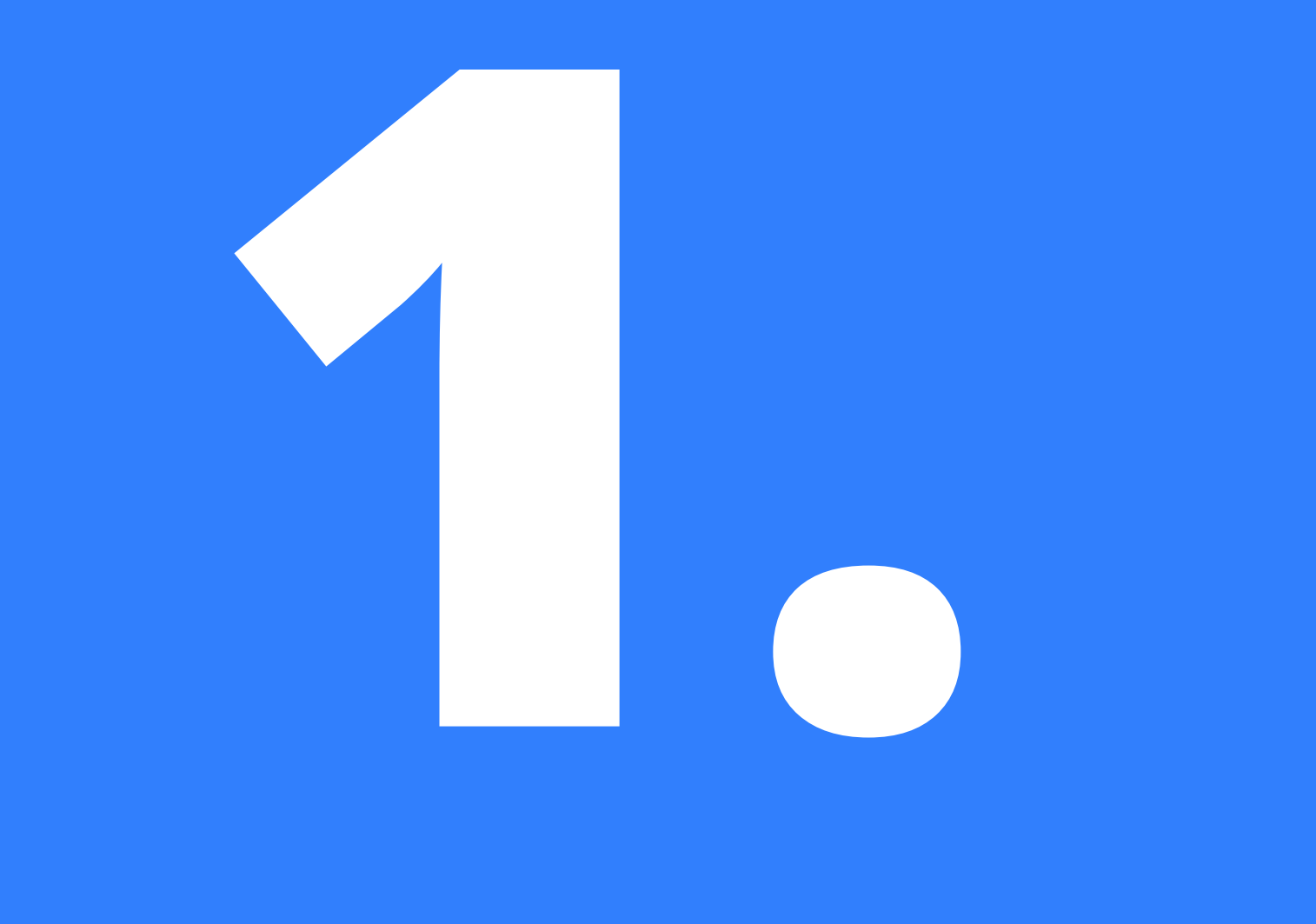

#### **IN THIS CHAPTER,**

This chapter will answer questions like "how to enter to the platform?" or "how to use the new streaming tool"

A. How to enter to the platform B. The Virtual Event Venue C. Where to join to the session?

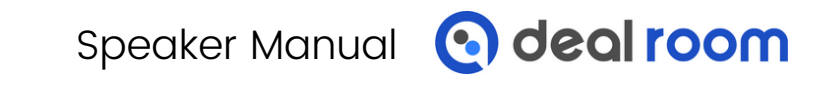

Registration/logging in:

**1. If you are using the Deal Room platform for the first time please select "Create Account"** and enter your first, last name, and email address. Create a password by yourself.

Then accept the terms of service and press "Create account".

2. I**f you have used the platform in the past, please press "Log in "** and use your account credentials to access the event.

You can access the login page by following **[letsgo.dealroomevents.com](https://letsgo.dealroomevents.com/).**

**Please note!** While logging in please use an email address provided to the event organizer team when registering for the event.

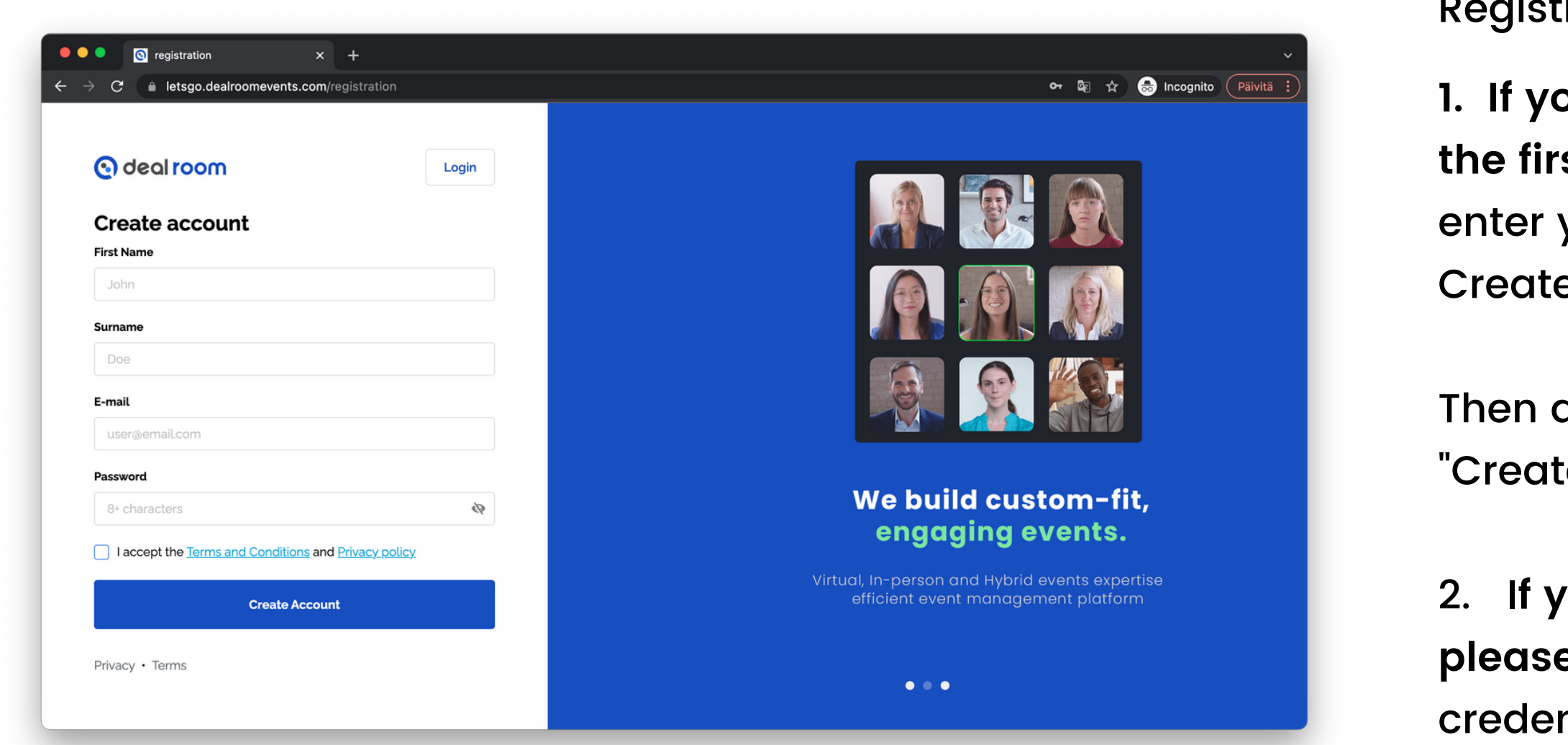

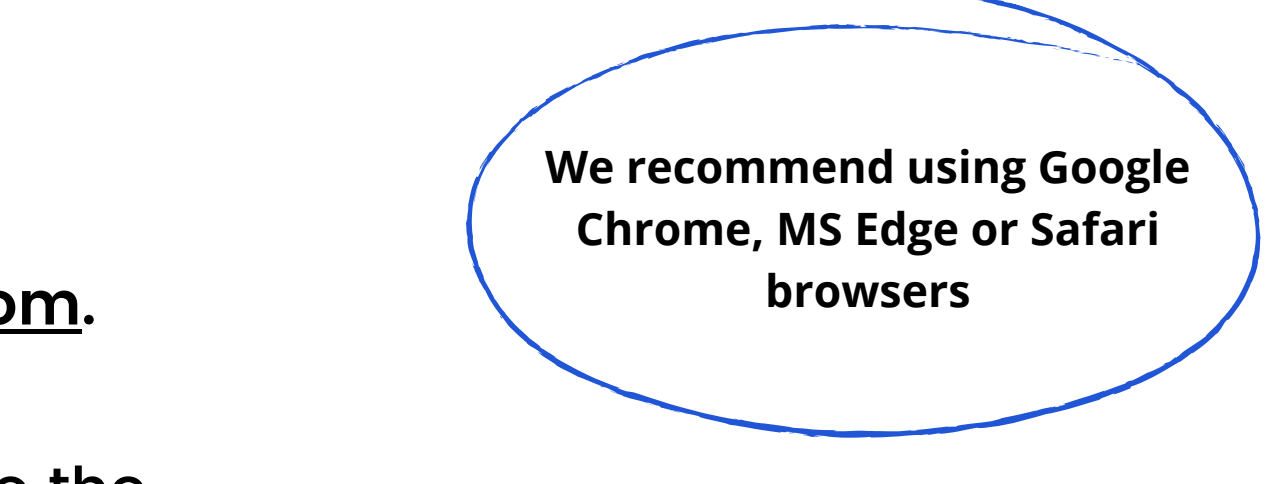

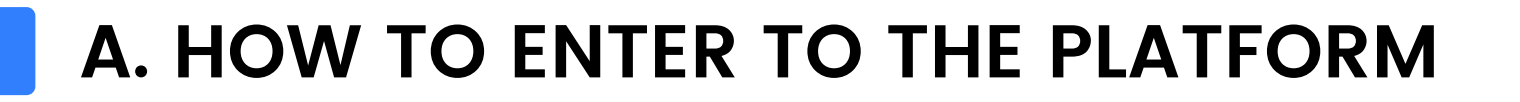

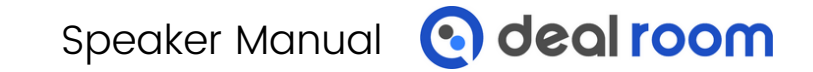

#### **B. THE VIRTUAL EVENT VENUE**

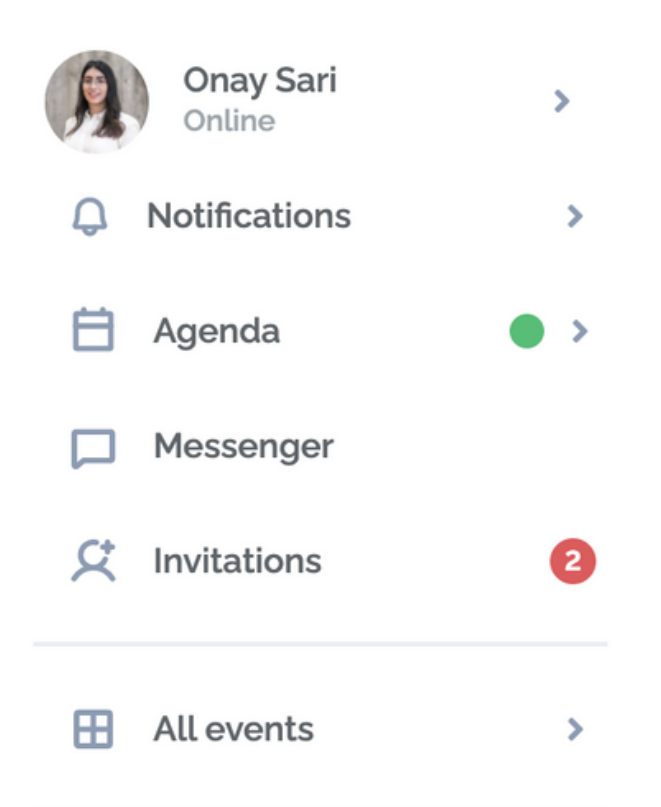

#### **MY EVENT PROFILE**

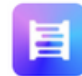

**Marketing & Sales Deal Room Events** 

#### **OFFER**

Deal Room is a platform for your online, live and hybrid events. I have a...

#### **SEEK**

I'm interested in speaking with B2B participants who wish to organize...

#### **TIMEZONE**

Europe/Helsinki

#### Live-support

Deal Room is an all-in-one virtual event venue. The platform contains many engaging and interactive function.

Here is a sneak peak of the platform:

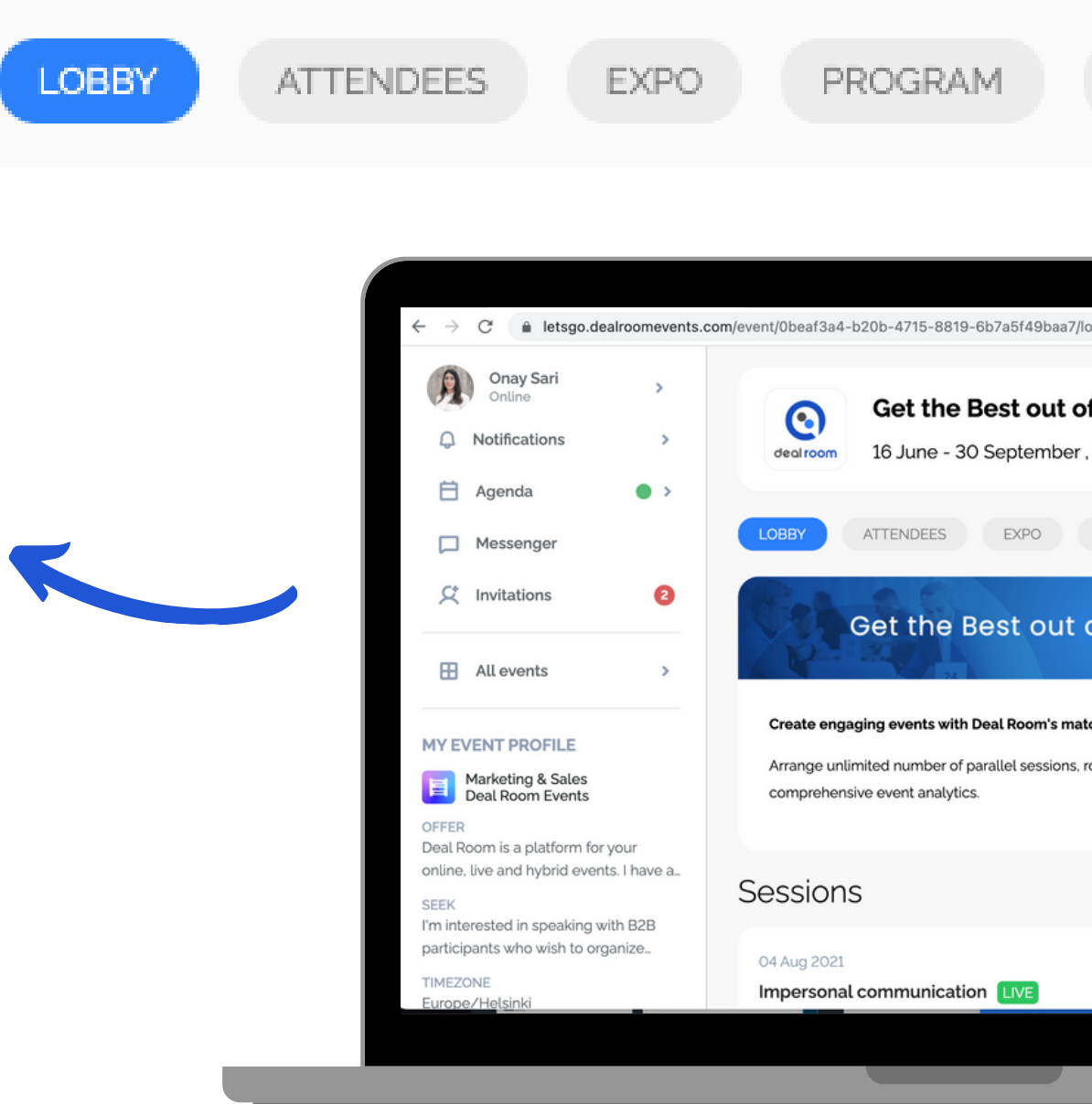

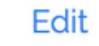

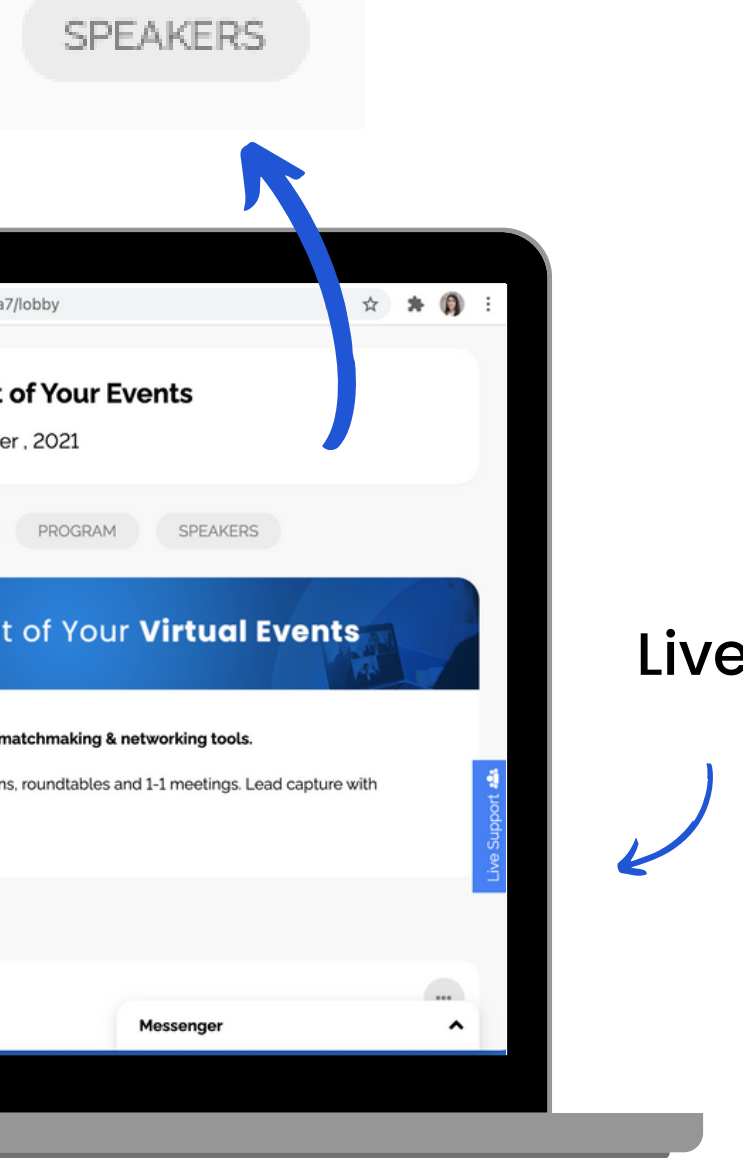

**Join to the session in the Program tab.** There you find sessions you have been assigned to as a speaker and all other event sessions.

### **C. WHERE TO JOIN TO THE SESSION?**

You will see different buttons depending if you are a speaker of the session or just an attendee.

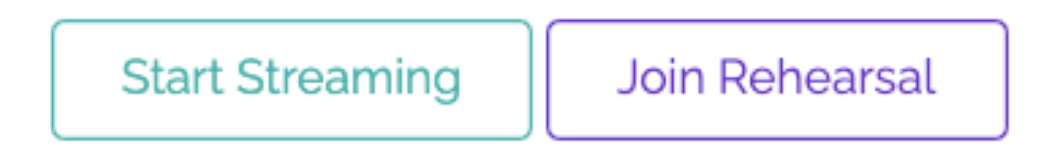

- **Click "Start Streaming "** on the event day, when you want to enter the session. You can join 10 min before the session starts.
- **"Join Rehearsal"** button is used before the event. It' s a  $\bullet$ separate rehearsal room where you can test your settings

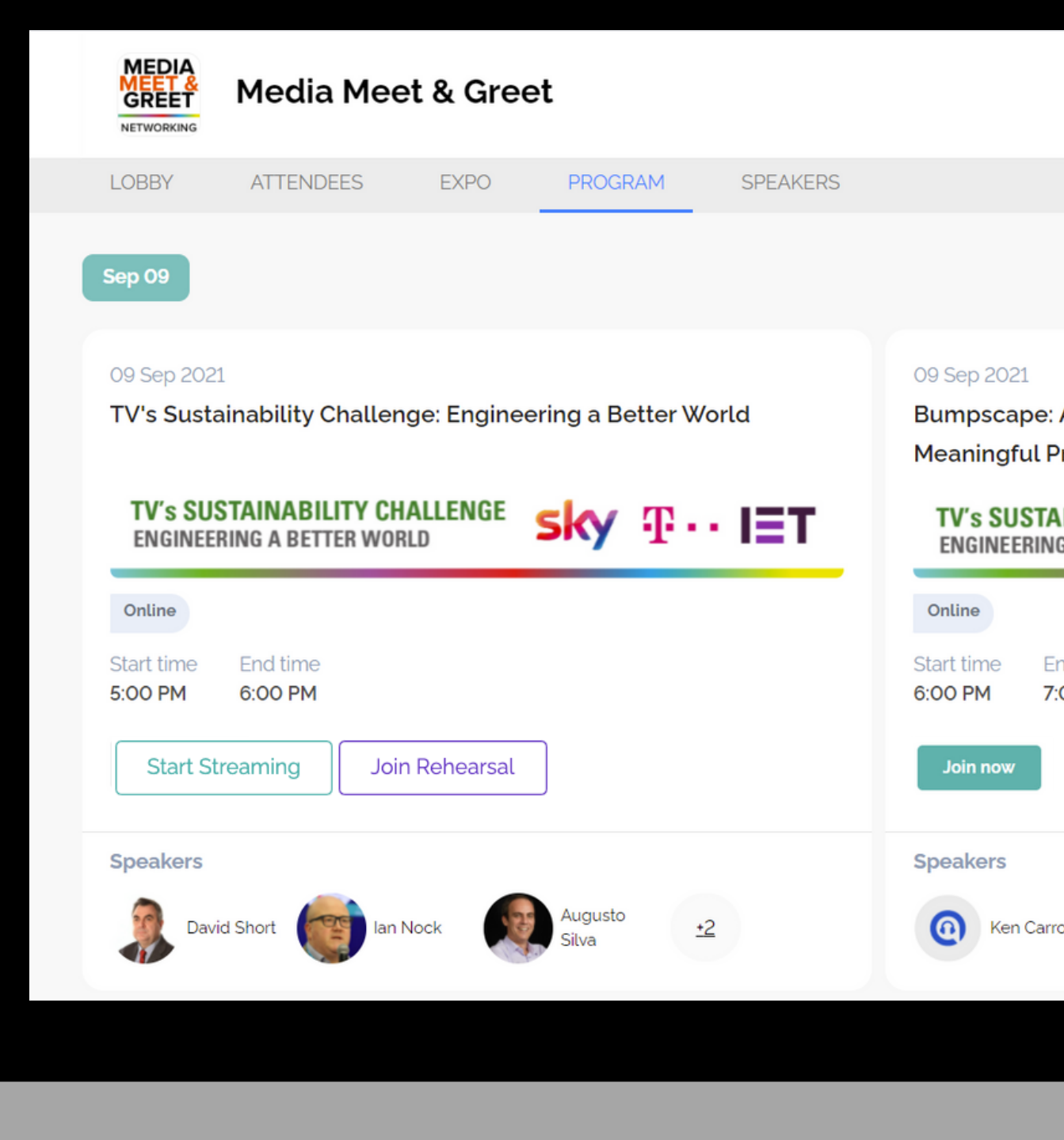

### **D. PERSONAL AGENDA**

**YOUR OWN AGENDA**

#### **Please note:**

As a speaker you 're able to join the session 10 min before it actually starts. We highly recommend to use that time in order to test camera and audio settings before you go live.

- Sessions which you have been assigned to
- Sessions you have added to your agenda
- Confirmed 1:1 meetings

In your Agenda tab (left side of the screen), you can see:

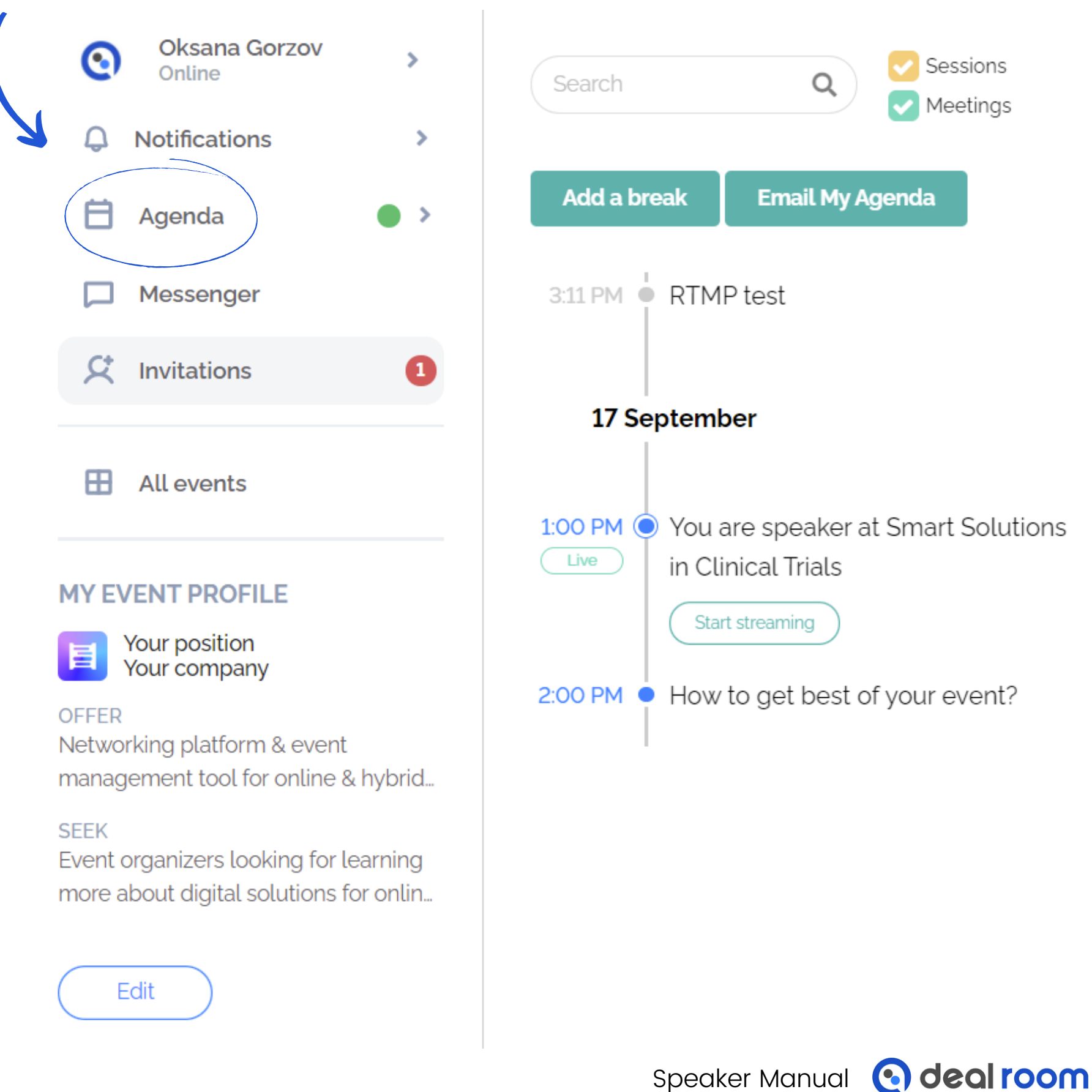

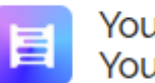

# Deal Room Streaming

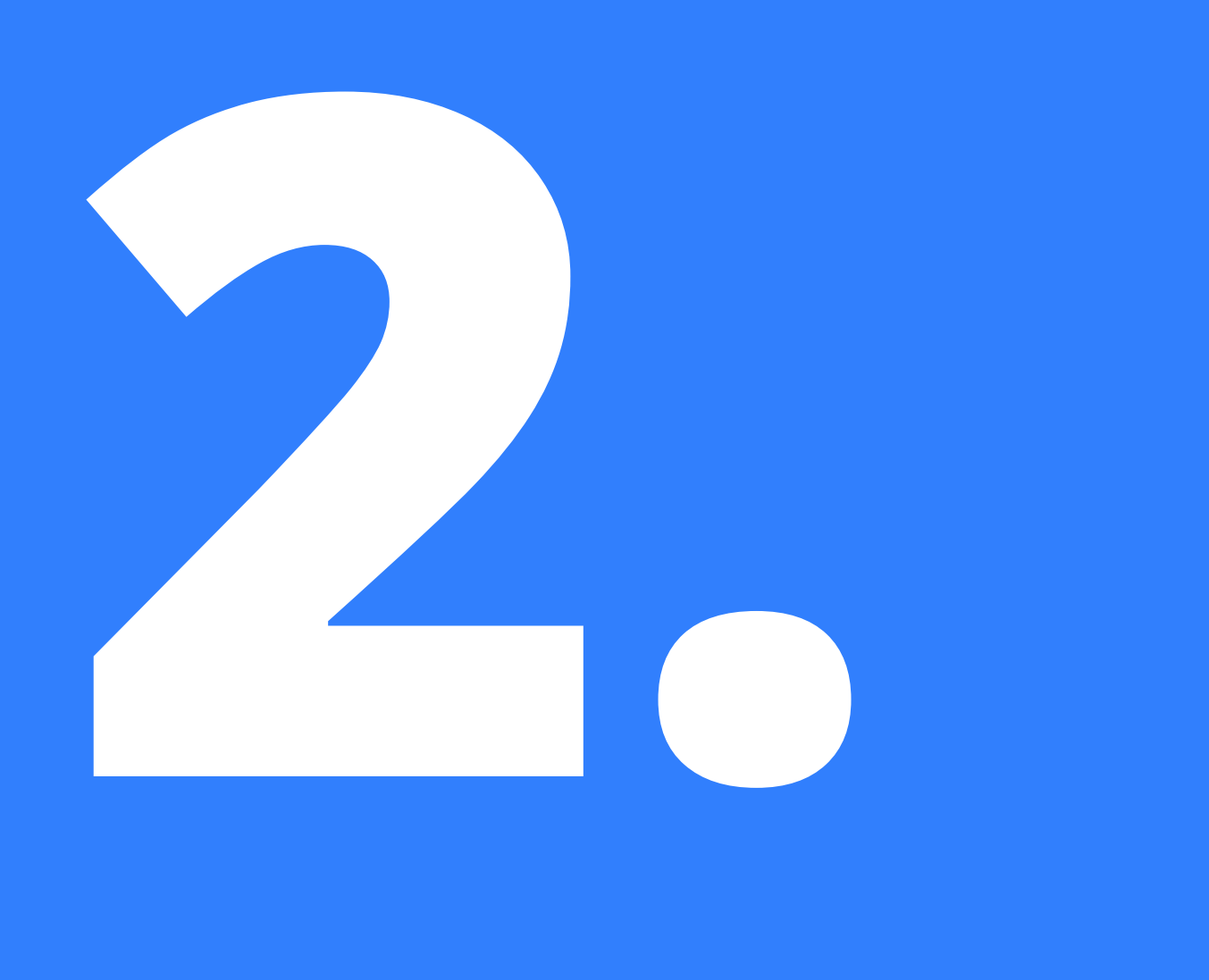

#### IN THIS CHAPTER,

In this chapter we focus more "how to use the Deal Room Streaming Tool" , "how it will look and what functions it includes "

Speaker Manual **6 deal room** 

- A. Rehearsal Room
- B. How to get into live streaming session
- C. Stream Room, functions
- D. Screenshare Function
- F. Checklist for Speakers

Rehearsal Room is a separate streaming room available for speakers only.

It' s open before the event, 24/7 and it closes 30 mins before the session starts.

We highly recommend to use this opportunity to test all settings before the event.

You can test audio, camera & screen share function.

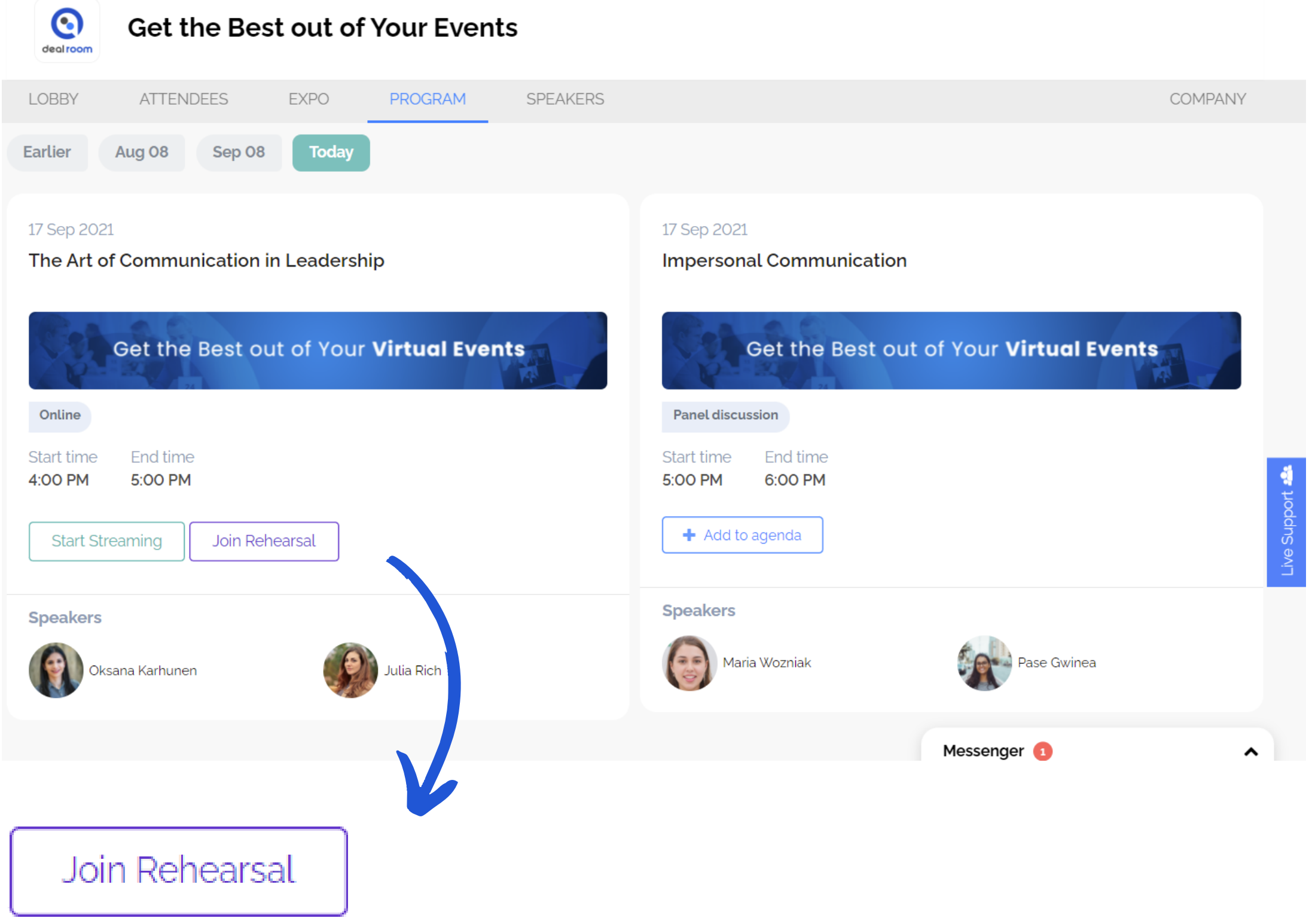

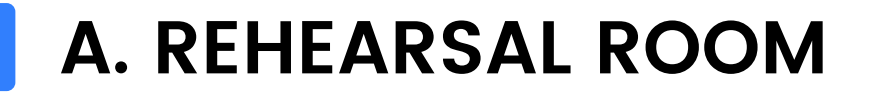

As a speaker you are able to join your session 10 minutes before it' s going live.

Click "Start Streaming " to enter the live streaming session

**Start Streaming** 

Platform will notify when you are going live!  $\bullet$ 

### **B. HOW TO GET INTO LIVE STREAMING SESSION 1/2**

Streaming session is happening on the Deal Room conference subpage which will open when you click ' start streaming '

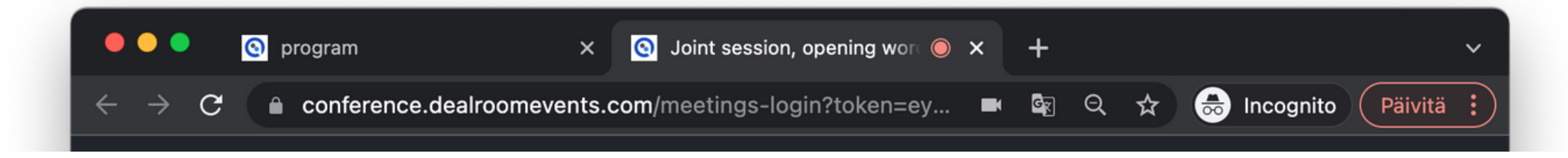

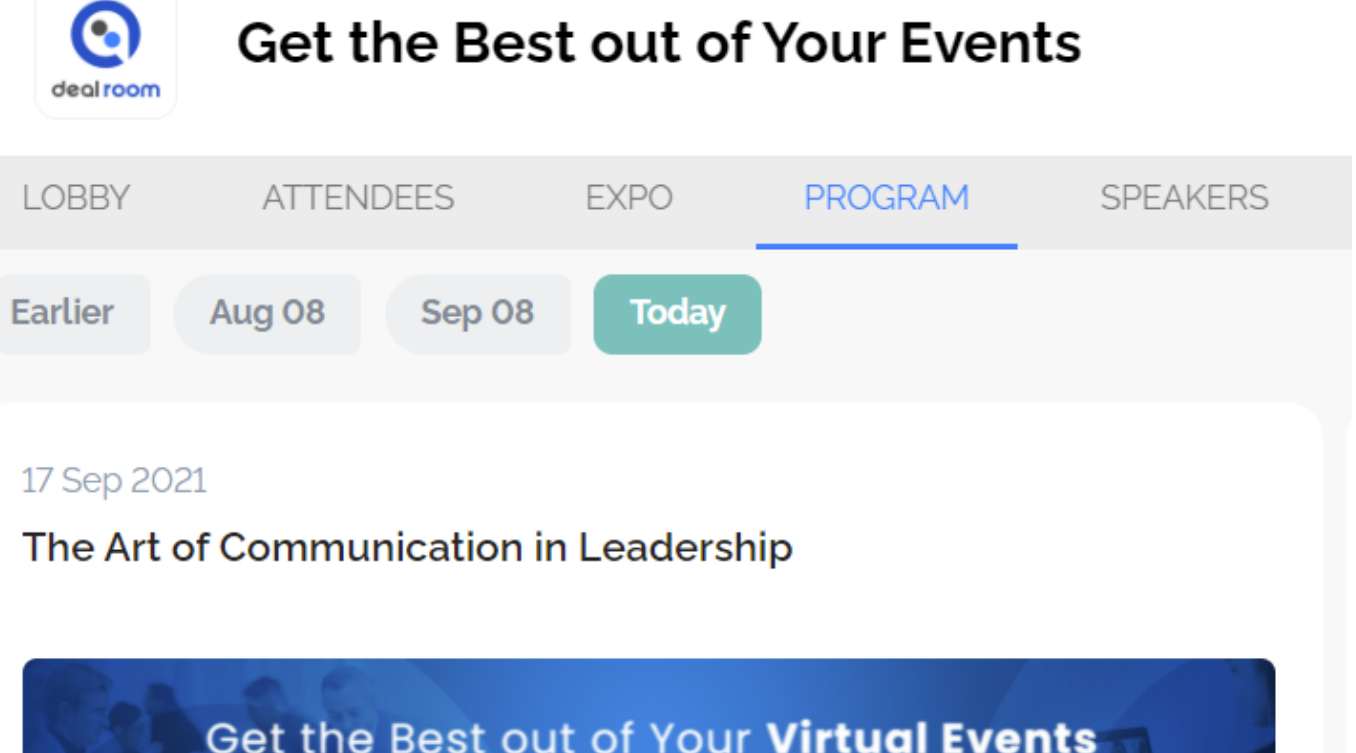

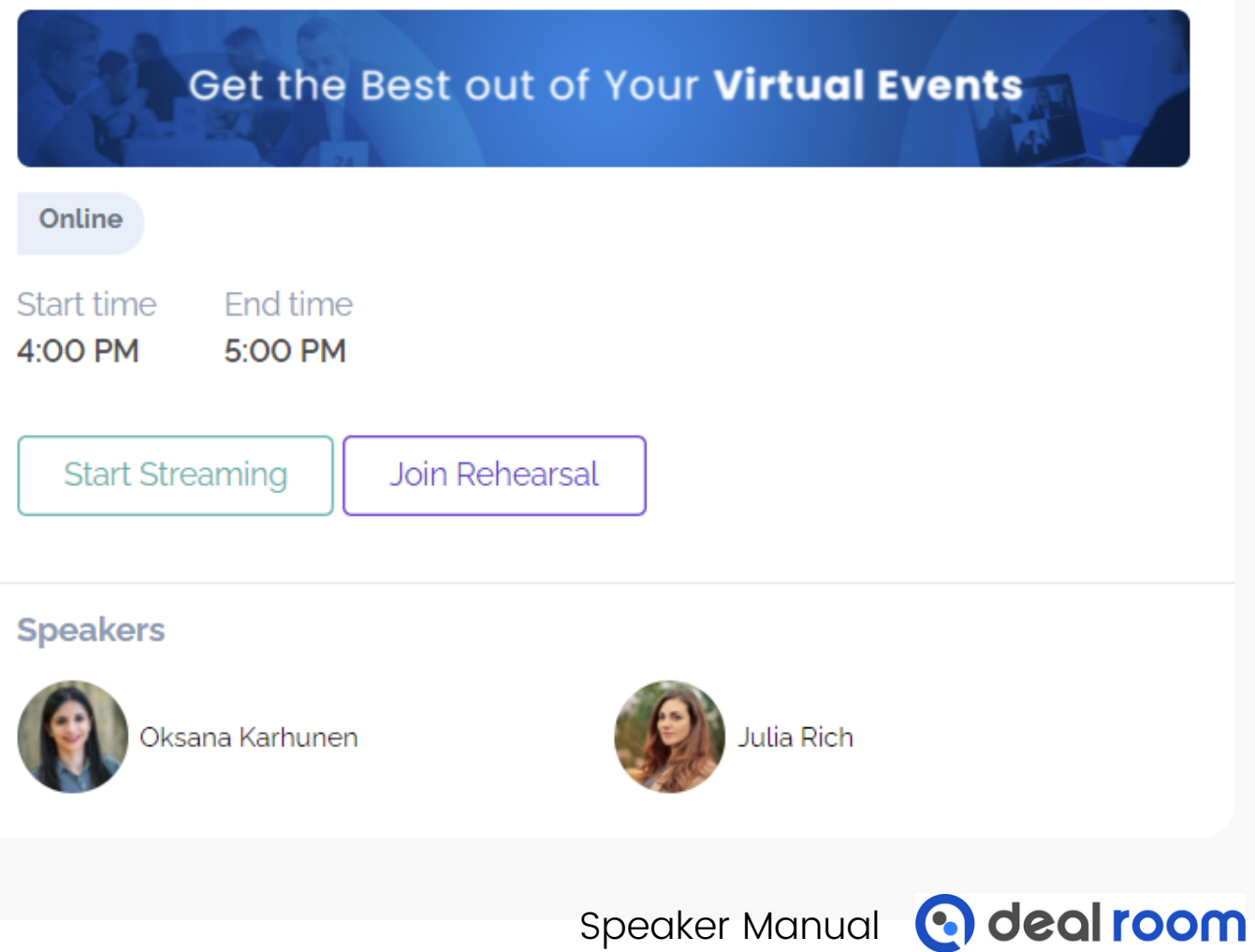

You will enter the lobby page where you can check your camera and microphone before joining the session

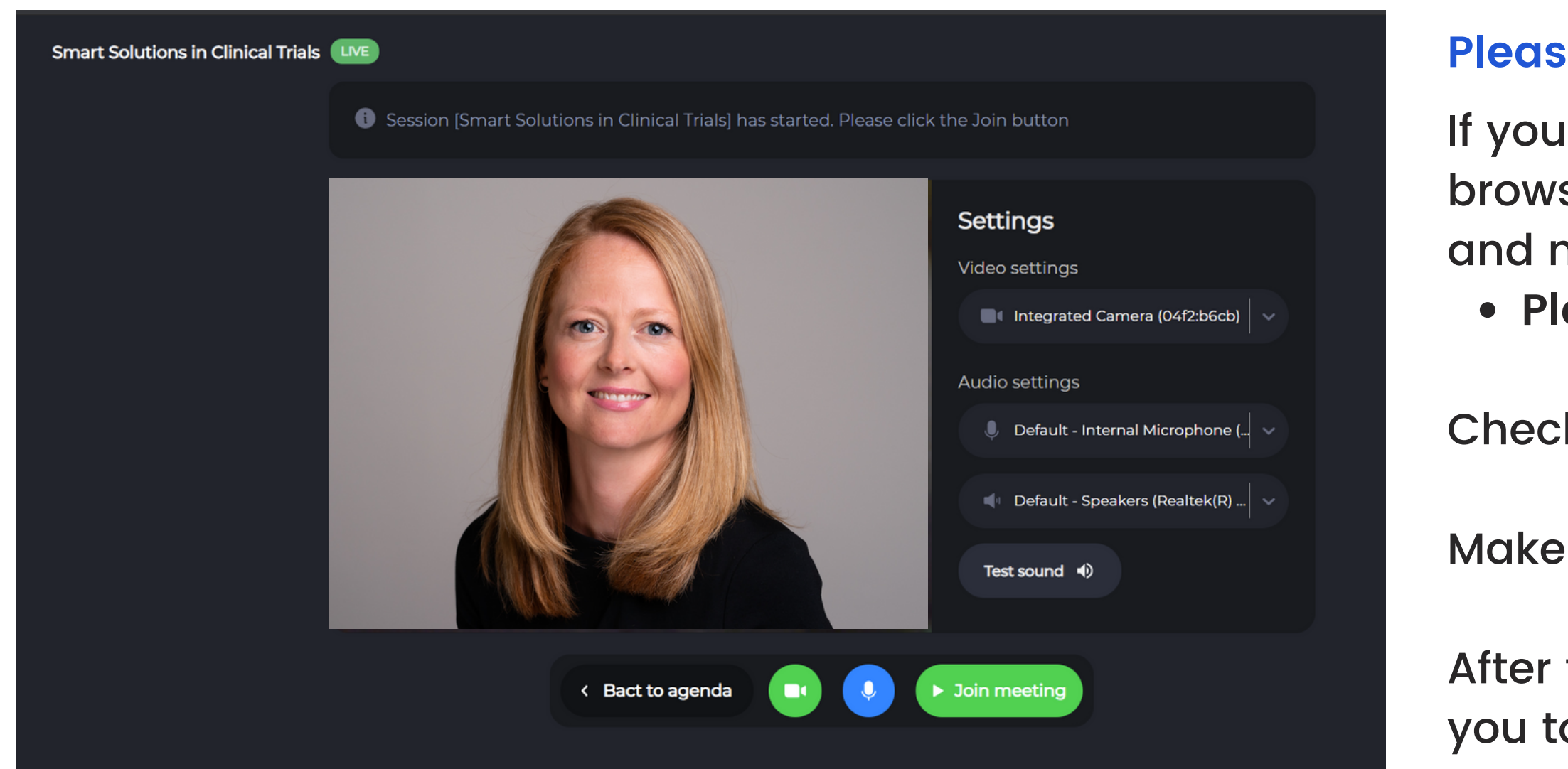

Video stream is happening in the Deal Room conference subpage.

**Please allow it.** If you are using Deal Room for the first time, the browser will ask your permission to use camera and microphone.

Check your microphone and camera settings.

Make yourself ready and press "Join meeting".

After that system will automatically connect you to session.

Speaker Manual **6 deal room** 

### **B. HOW TO GET INTO LIVE STREAMING SESSION 2/2**

#### **Please pay attention:**

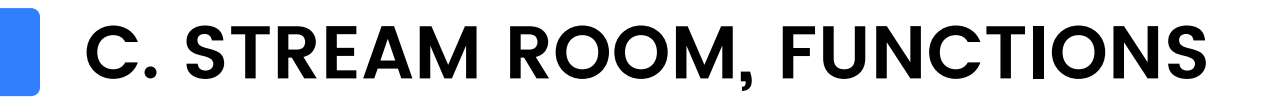

- **Camera on / off**
- **Audio on / off (mute)**
- **Leave session**
- **Screen share (instructions on the next slide)**
- **Full screen - mode**

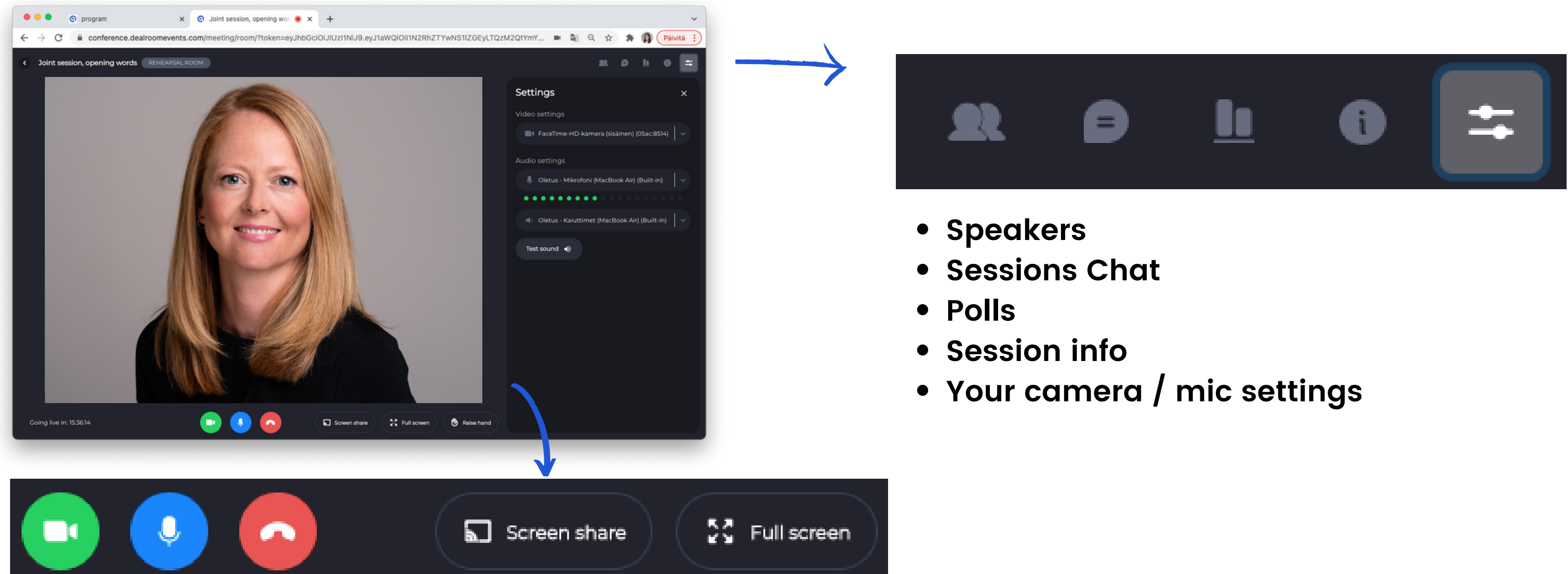

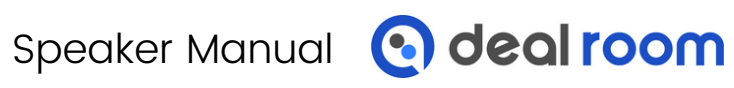

### **D. SCREENSHARE FUNCTION**

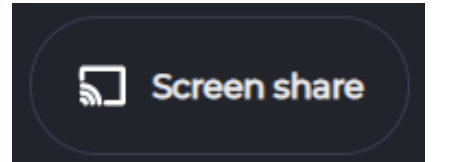

We highly recommend to use **Google Chrome** or **Safari** browsers.

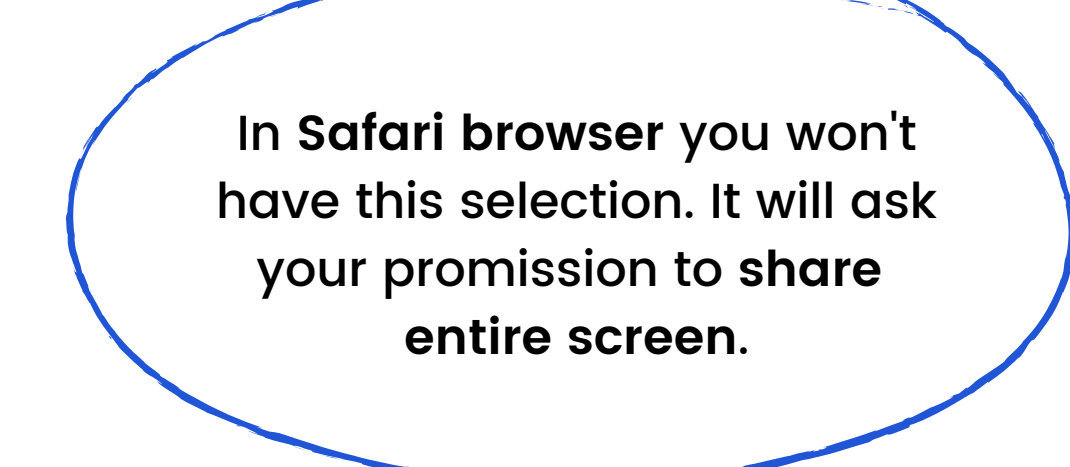

Speaker Manual **6 deal room** 

#### if you are using Google Chrome, these windows will pop up. You can select to share entire screen or just one certain window example PowerPoint.

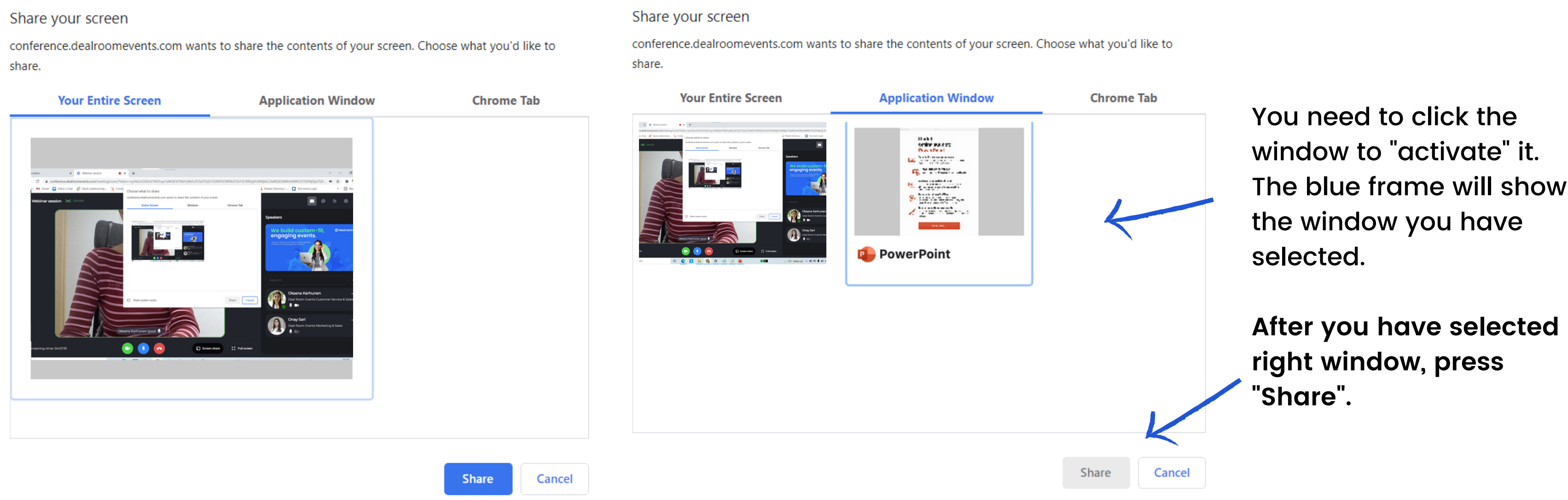

**1.** Check that you have <sup>a</sup> microphone (preferably outsourse) and your camera is working.

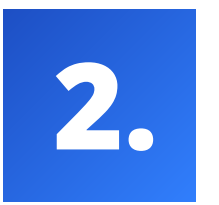

a. Make sure that you have operating internet connection and it's stable.<br>Referencially if you are going to show presentations or videos. Especially if you are going to show presentations or videos.

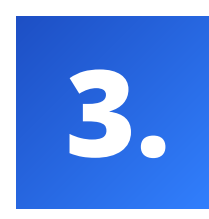

**3.** Join rehearsal! It will guarantee <sup>a</sup> better success. Rehearsal rooms will be available in Deal Room platform.

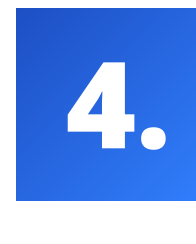

**4.** While using Deal Room for streaming, please make sure that you don 't have any open applications which may block your camera. (e.g. FaceTime, Camera App, Teams or Zoom)

### **F. CHECKLIST FOR SPEAKERS**

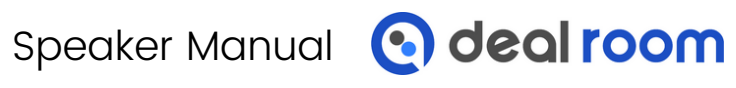

## Troubleshoot

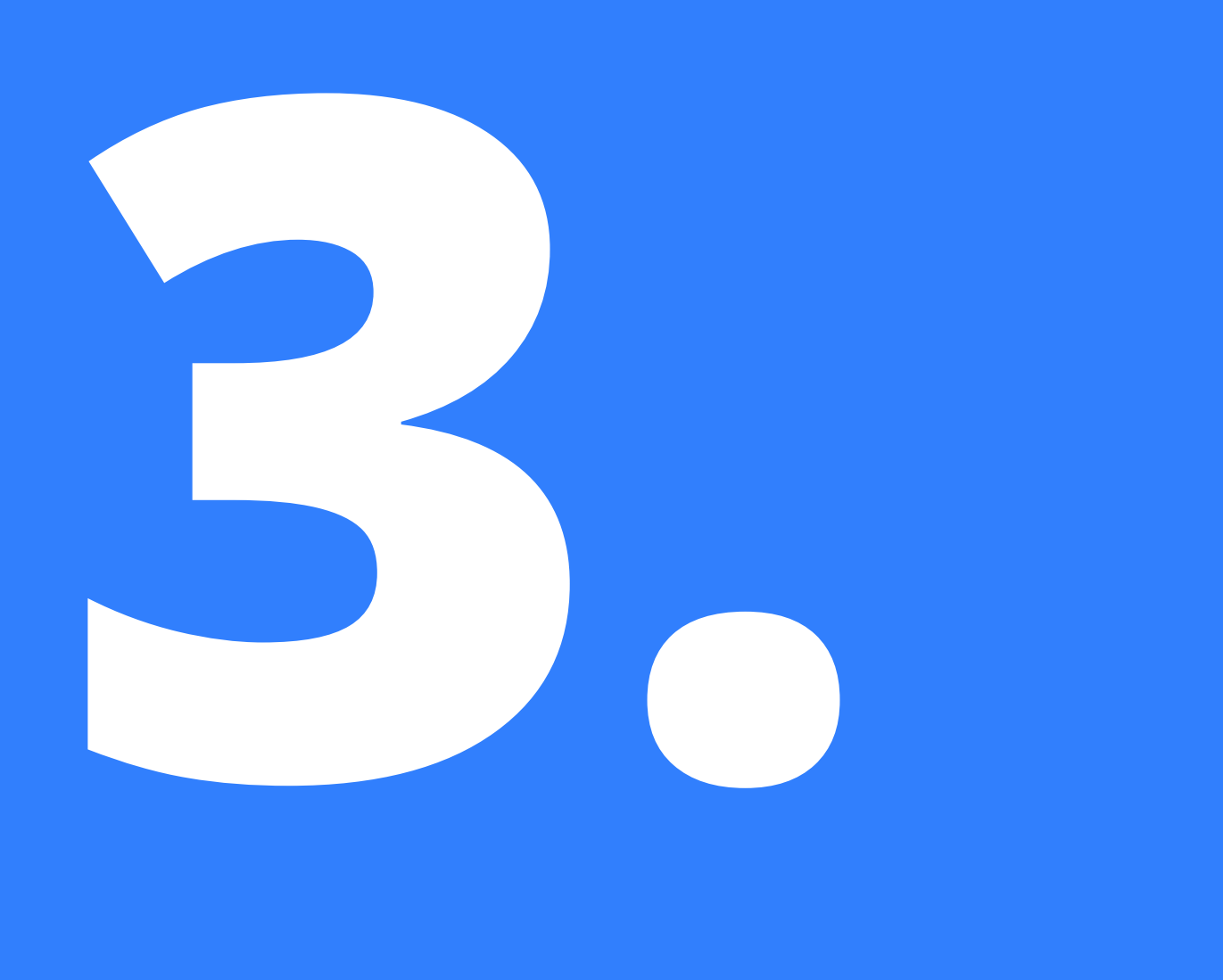

#### IN THIS CHAPTER,

Speaker Manual **& deal room** 

If you face any problems with your camera or audio, please check the troubleshoot first-aid from the next slides.

- **A.** Deal Room Live-support
- **B.** Microphone & Camera Settings
- **C.** Troubleshoot Google Chrome
- **D.** Troubleshoot Safari
- **E.** Troubleshoot Notable

#### **A. DEAL ROOM LIVE-SUPPORT**

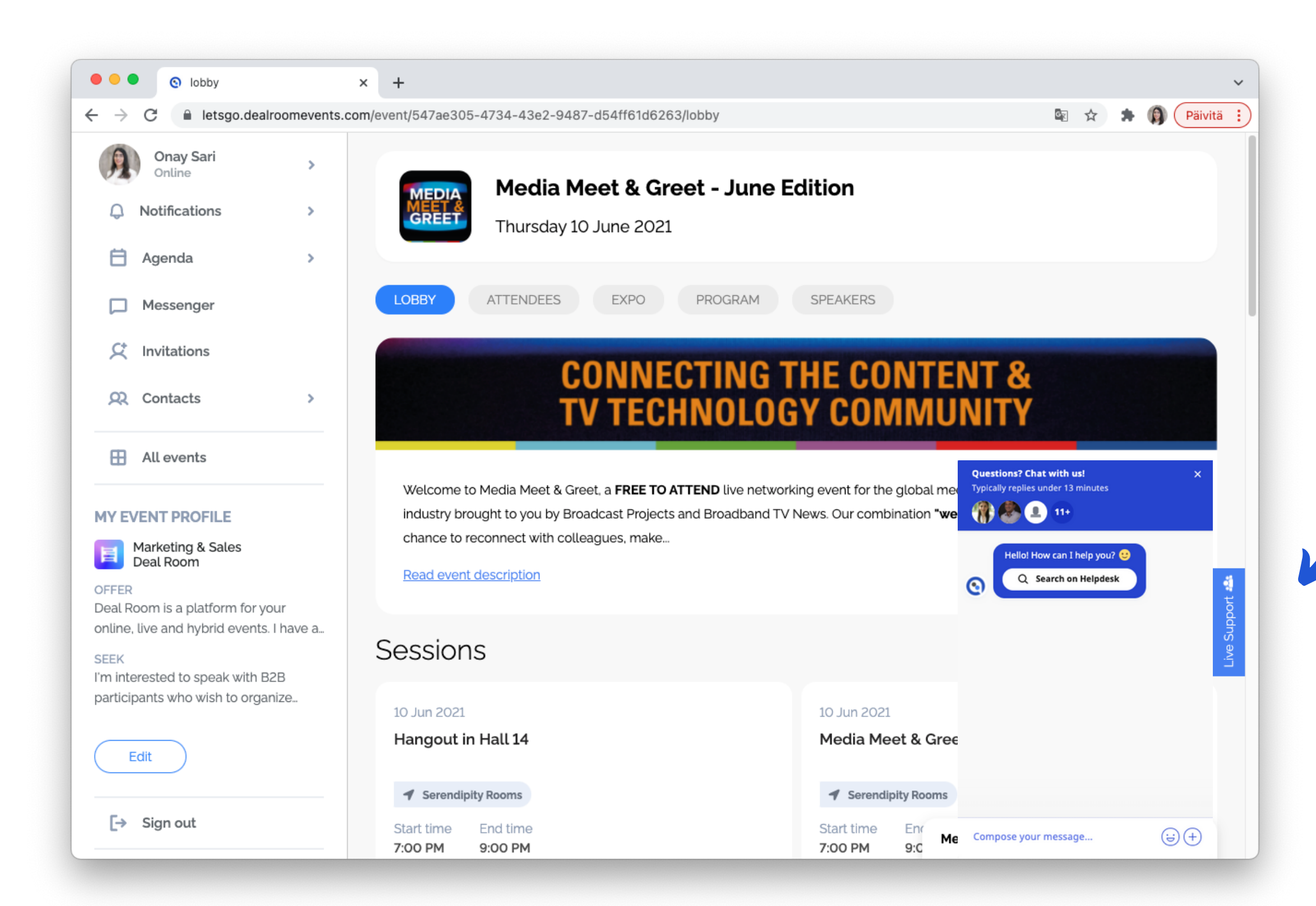

#### Deal Room platform provides live-support for all the event attendees. It can be found on the platform page, right-hand side.

Feel free to reach us anytime. Happy to help!

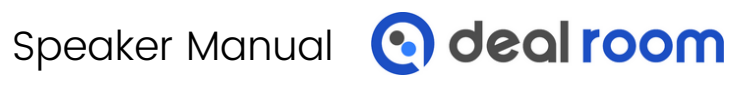

### **B. MICROPHONE AND CAMERA SETTINGS 1/2**

You can select which microphone or camera you are using.

We **suggest** to **use outsource microphone** during your sessions. The voice will be more clear and stable and there will be less echo.

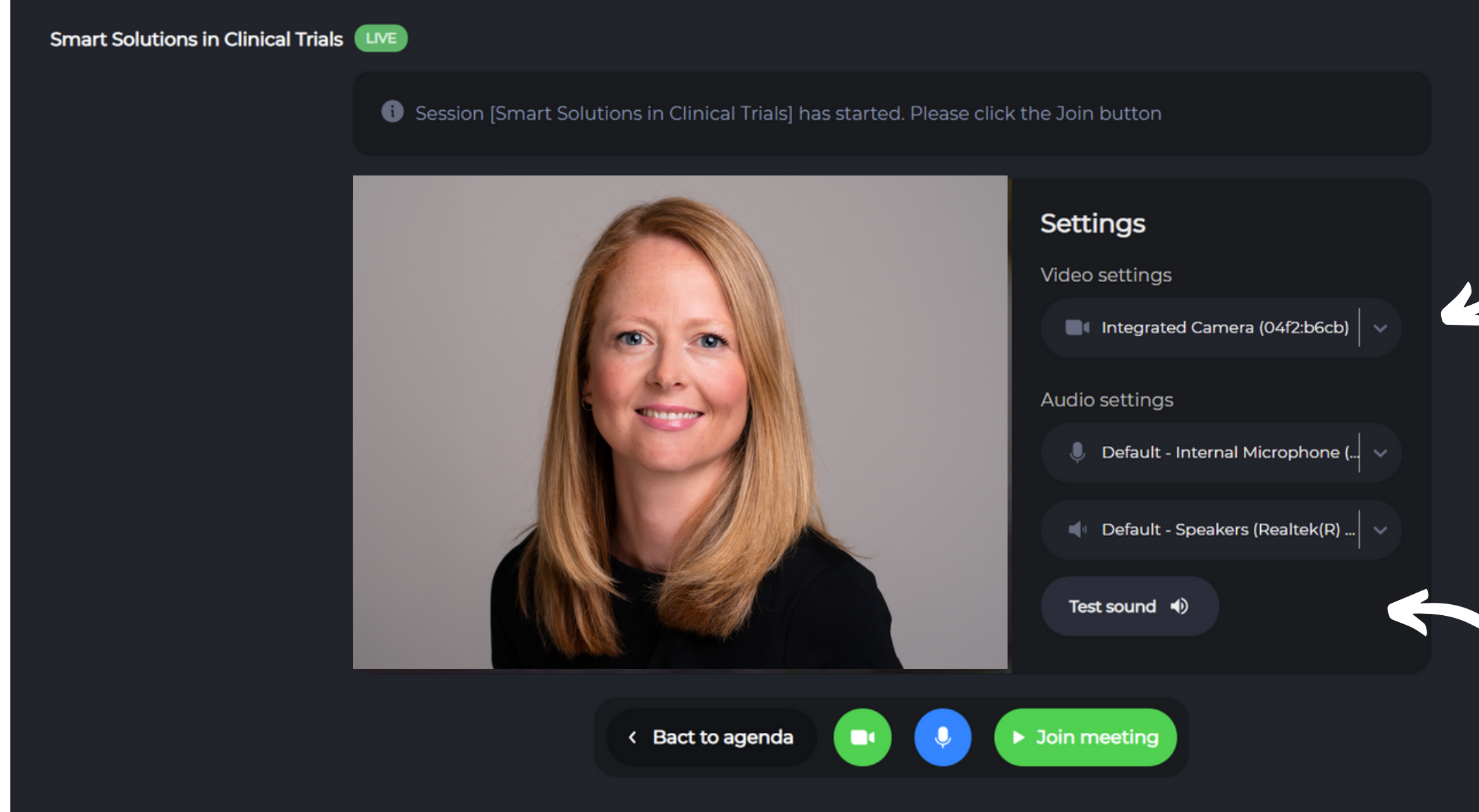

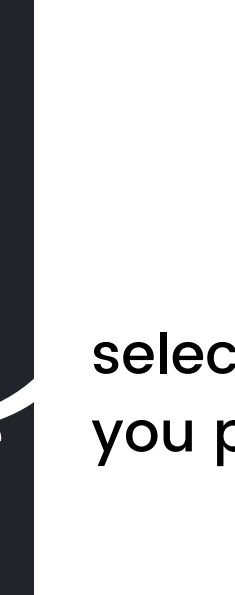

select microphone or camera you prefer to use

#### **Run a sound test here**

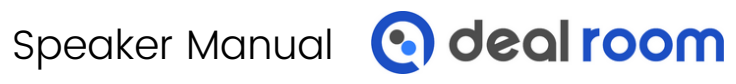

### **B. MICROPHONE AND CAMERA SETTINGS 2/2**

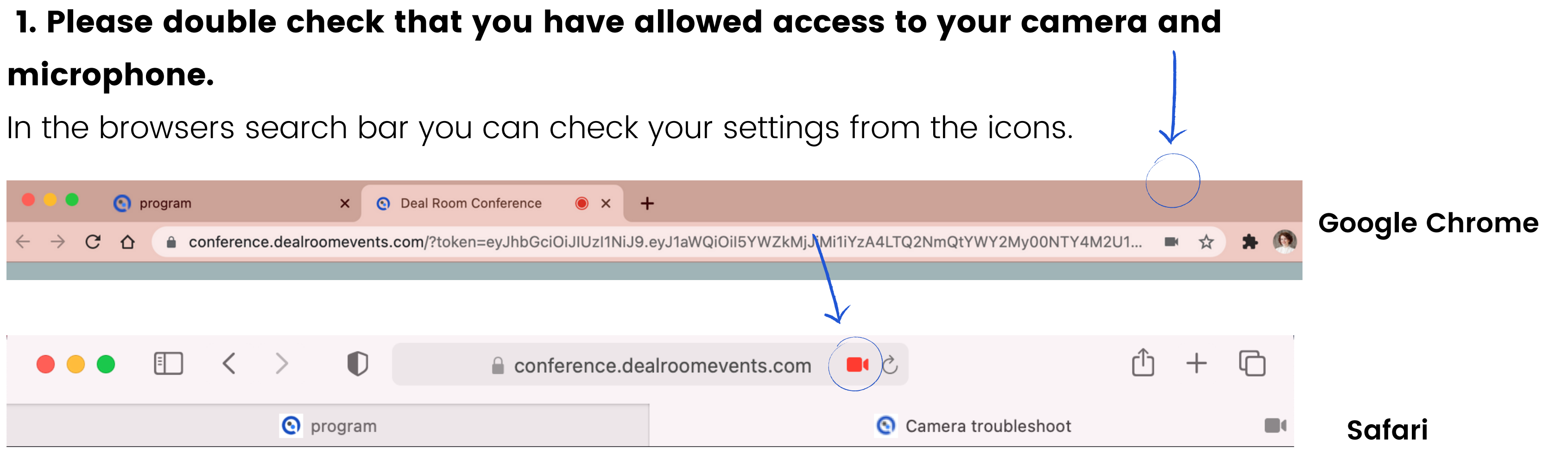

Speaker Manual (a) deal room

If you have any problems, like your camera does not turn on or you mistakenly didn 't allow the browser to use camera/mic, please check the easy solution below:

- **1.** Enter chrome://settings/content/camera into Chrome URL bar.
- **2.** Enter chrome://settings/content/microphone into the Chrome URL bar
- **3.** Disable the setting "Ask before accessing."
- 4. Under "Allow," delete https://conference.dealroomevents.com if present.
- **5.** Refresh the Deal Room page and grant **(ALLOW)** camera access when prompted.

If the screenshots didn 't help you, please try this:

### **C. TROUBLESHOOT - GOOGLE CHROME (ADVANCED)**

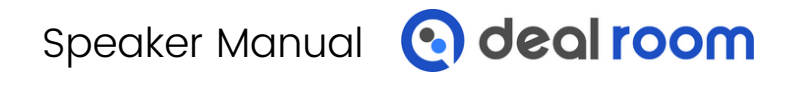

If the screenshots didn 't help you, please try this:

**1.** Open browser settings from Safari > Preferences

**2.** Select the Websites tab > Camera / Microphone > Allow

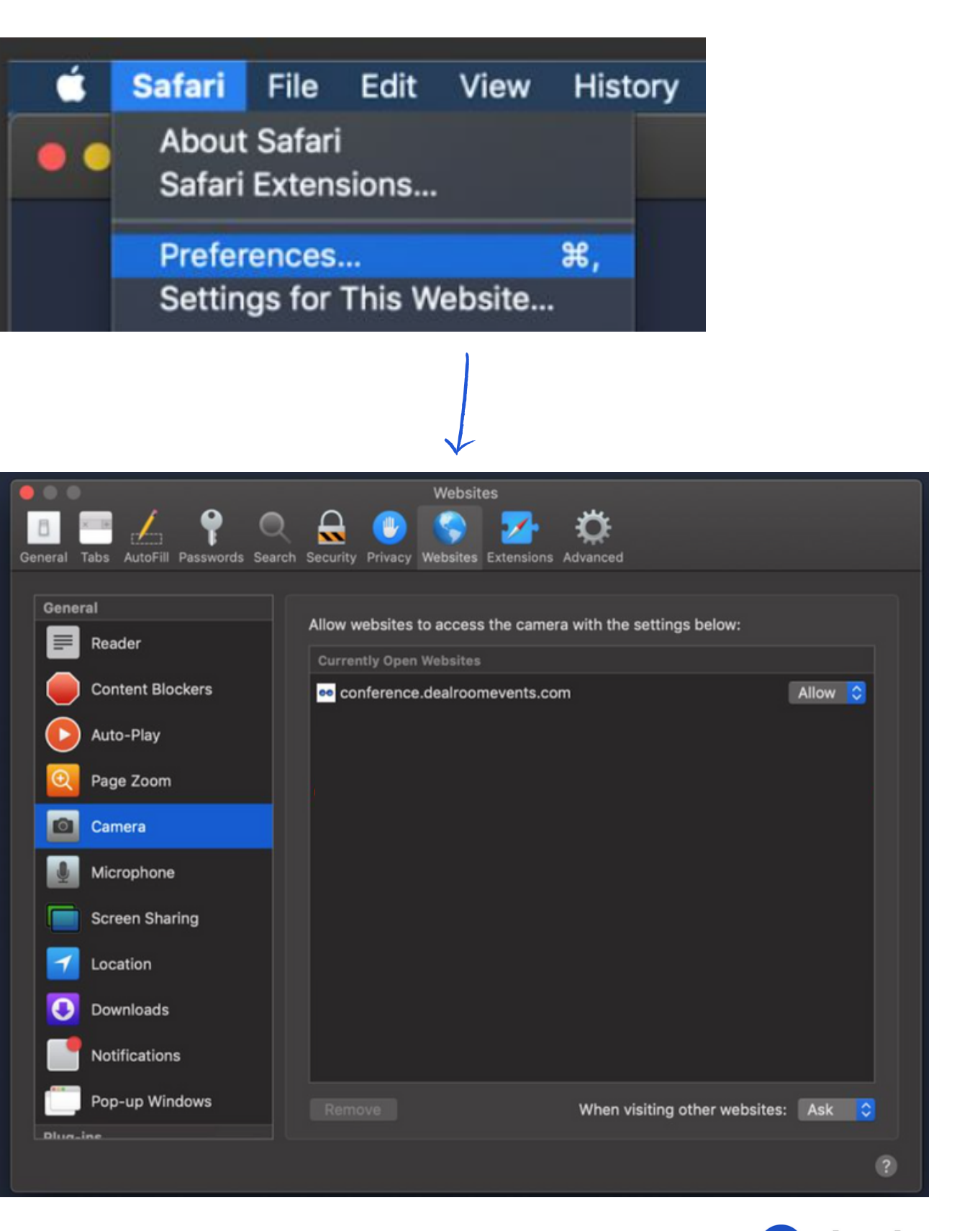

Speaker Manual **& deal room** 

### **D. TROUBLESHOOT - SAFARI (ADVANCED)**

### T R O U B L E S H O O T 1 / 5

- Microphone is not working
- Camera is not working
- Trouble during screen sharing
- Frustration and panic

#### The most common troubles during the sessions:

### The most important thing is to stay calm. Panic causes frustration which sometimes makes it a bit harder to solve the technical issue.

If Deal Room doesn 't identify your camera or microphone, most probably it' s blocked by web browser or other applications.

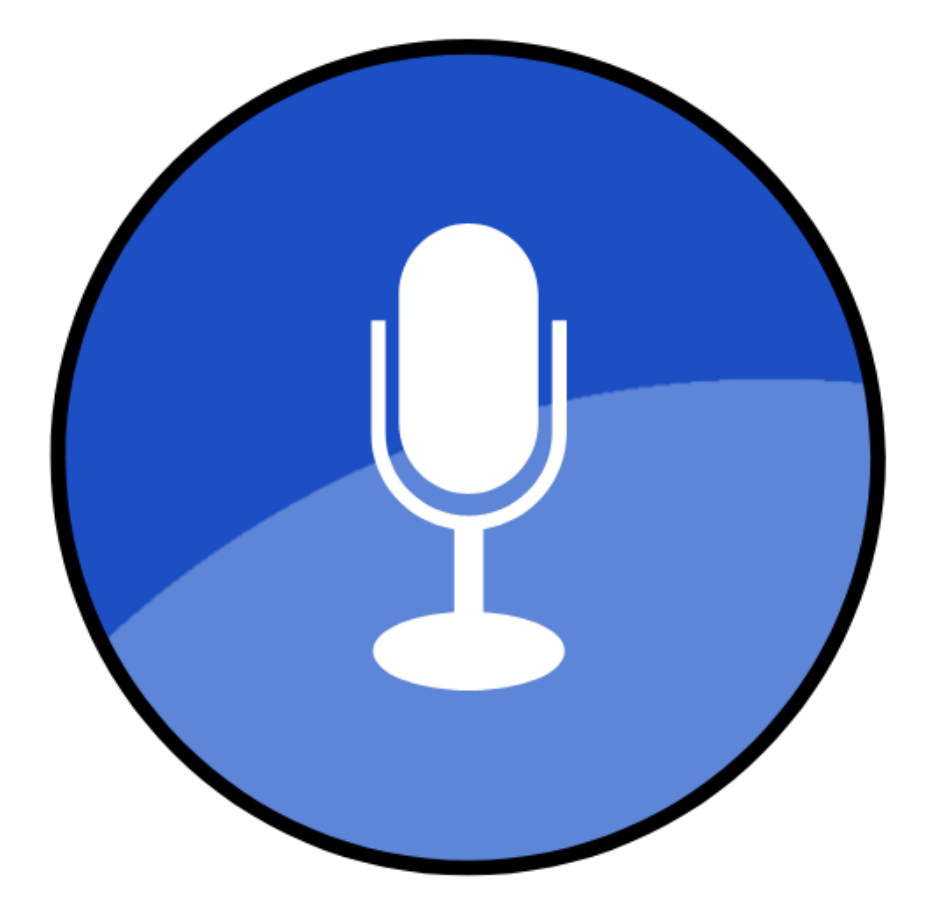

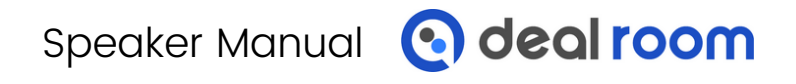

1. Check that your computer's camera is connected, turned on, and pointing towards you unobstructed.

**2. Check if your camera is not blocked by other apps, like FaceTime in MacOS, Camera App, Teams or Zoom.**

**3.** Close any other application that might be using the camera, then reload Deal Room.

**4.** Restart your computer or your browser.

Other things to notice:

### **E. TROUBLESHOOT - NOTABLE**

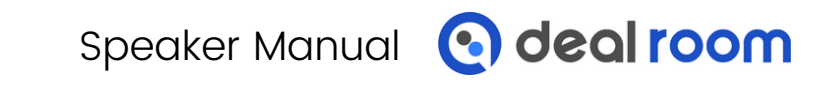

You can always contact us via live-support

### thank you

# 2 deal room

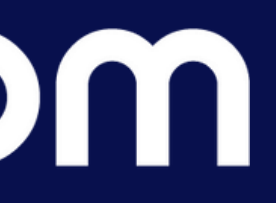